# UPUTE PONUDITELJIMA

Web aplikacije **eJednostavna nabava**

(Grad Zadar)

Zadar, listopad 2021. godine

# **1. FUNKCIONALNOSTI MODULA PONUDITELJ**

# **1.1 NASLOVNICA**

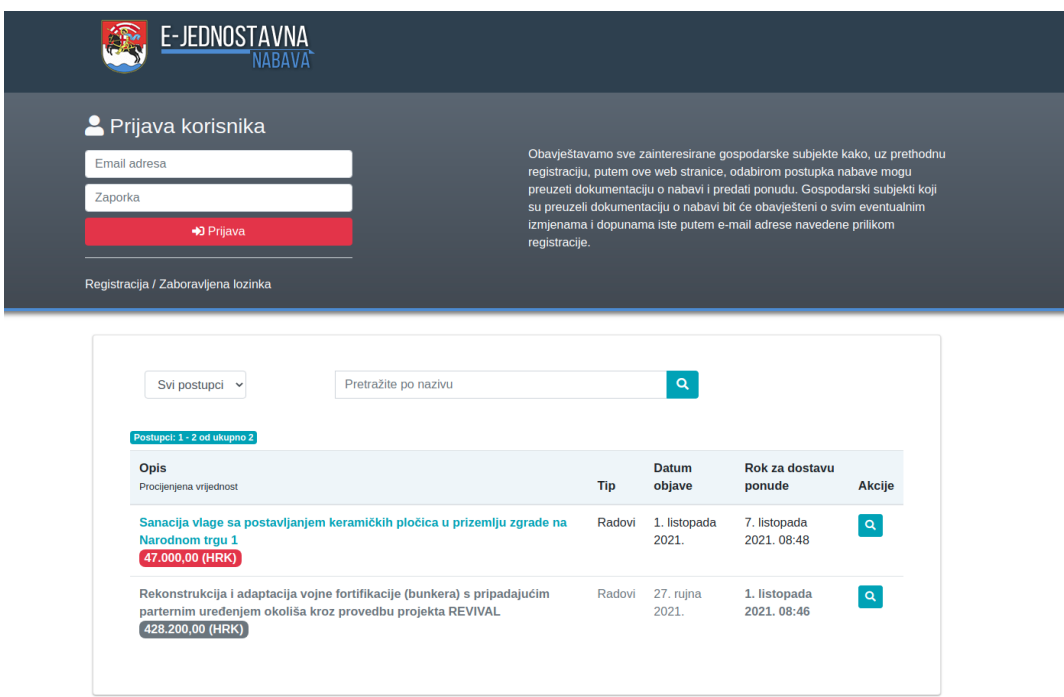

#### **1.2 REGISTRACIJA PONUDITELJA**

Ukoliko Ponuditelj nije registriran, klikom na gumb "Registracija" treba kreirati svoj korisnički račun kako bi se mogao prijaviti u Sustav.

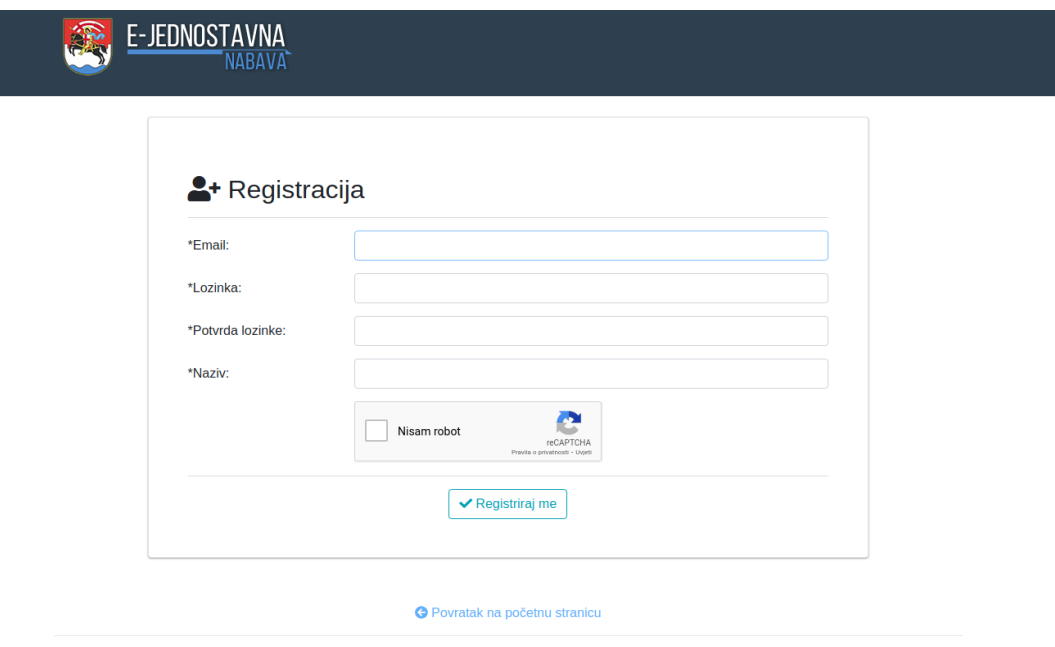

© 2021 | Pakel d.o.o.

#### **1.2.1 Podaci**

Podaci potrebni za registraciju su:

- Email adresa  $\bullet$
- Naziv
- Lozinka  $\bullet$
- Potvrda lozinke  $\bullet$

#### **1.2.2 Aktivacija korisničkog računa**

Nakon registracije Sustav na unesenu Email adresu šalje poruku s poveznicom za aktivaciju korisničkog računa. Za dovršetak registracije treba pregledati pristiglu poštu i kliknuti na poveznicu u toj poruci.

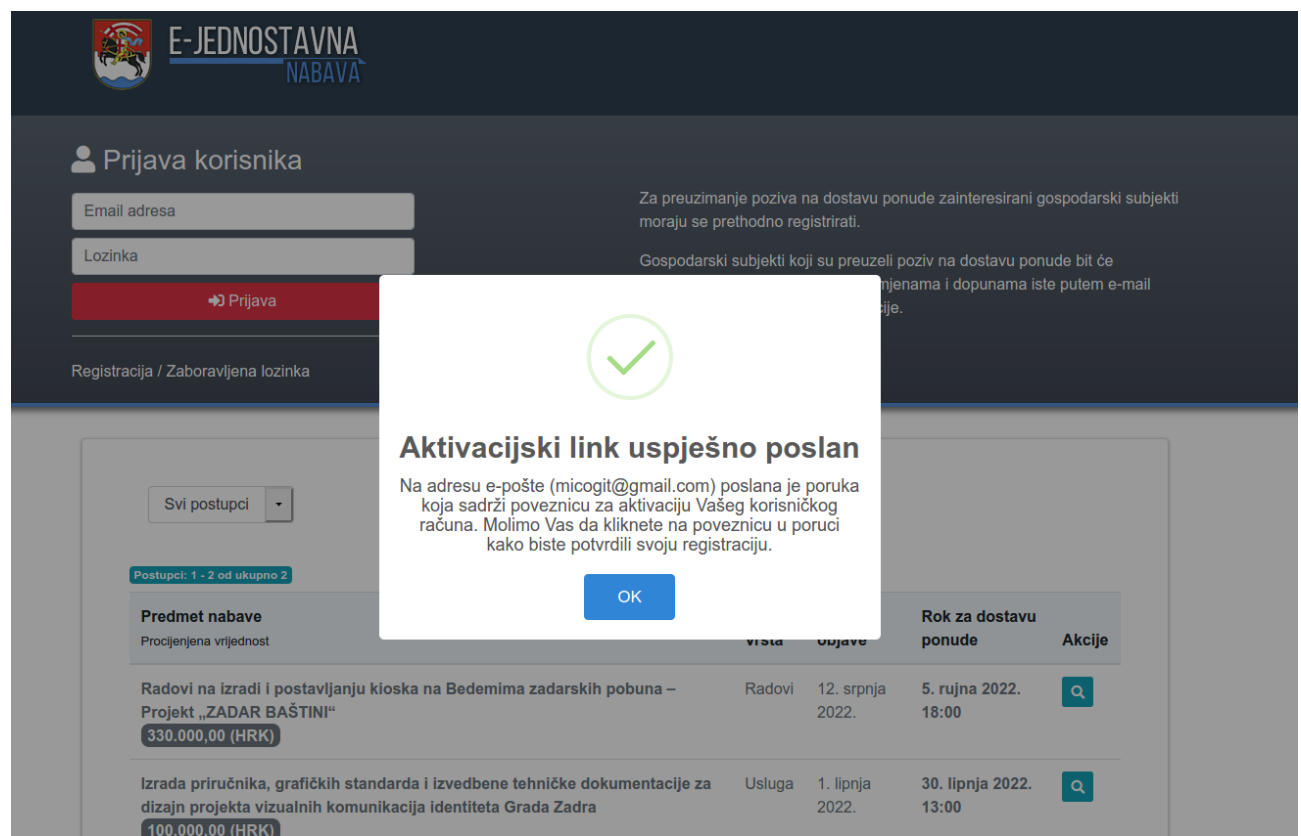

#### **1.3 PRIJAVA U SUSTAV**

Ukoliko je ponuditelj registrirao i aktivirao korisnički račun, unosom email adrese i lozinke prijavljuje se u Sustav.

# **1.4 UPRAVLJANJE PROFILOM PONUDITELJA**

Nakon što je ponuditelj prijavljen, klikom na "Korisnički profil" na padajućem izborniku "Akcije", može uređivati svoje osobne podatke.

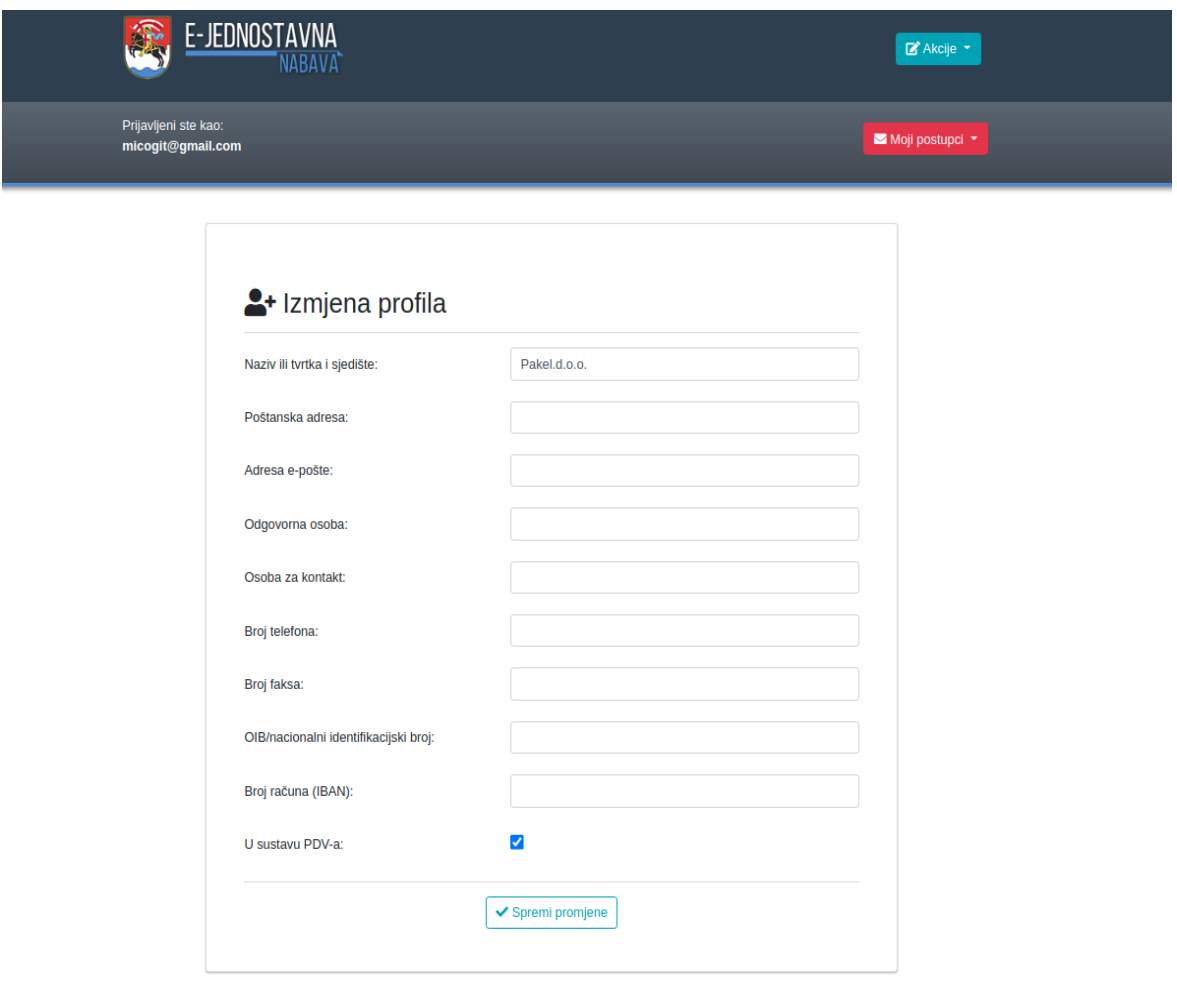

#### **1.5 PREGLED POSTUPAKA PO POZIVU**

Klikom na "Moji pozivi" na padajućem meniju "Moji postupci" omogućava se pregled svih postupaka za koje ponuditelj ima poziv.

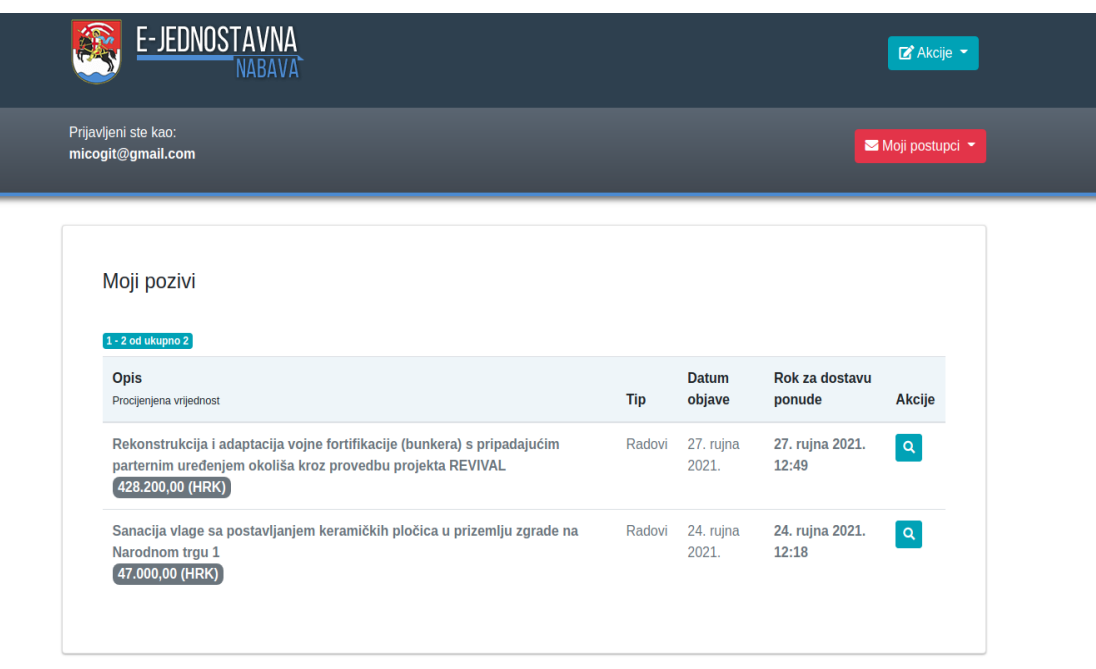

#### **1.6 PREGLED PONUDA U PRIPREMI**

Klikom na "Ponude u pripremi" na padajućem meniju "Moji postupci" omogućava se pregled svih kreiranih ponuda koje još nisu dostavljene.

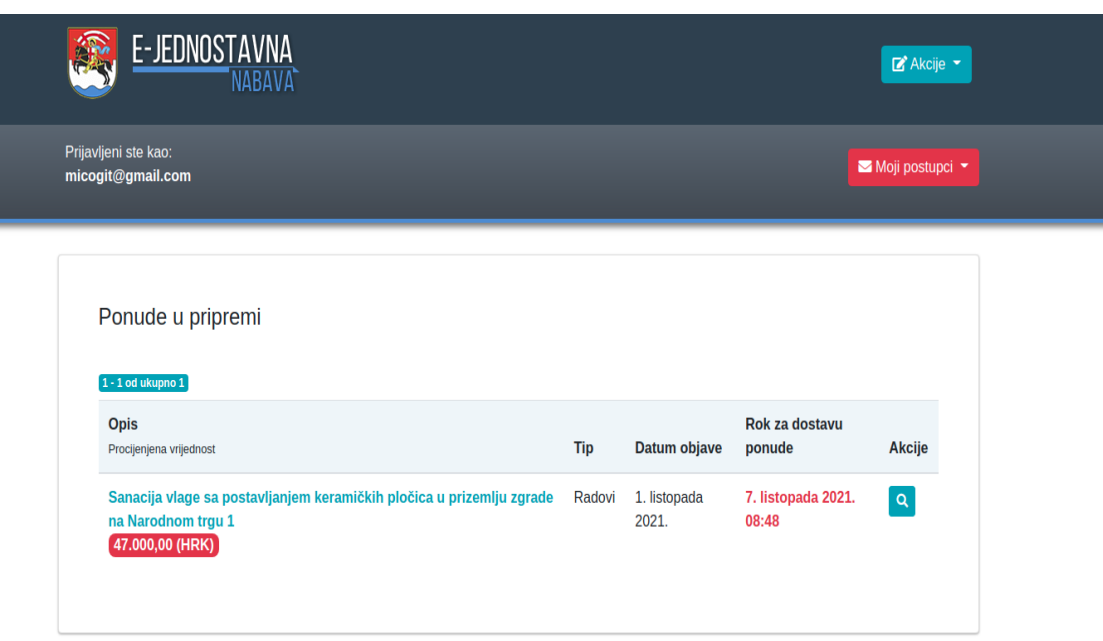

#### **1.7 PREGLED DOSTAVLJENIH PONUDA**

Klikom na "Dostavljene ponude" na padajućem meniju "Moji postupci" omogućava se pregled svih kreiranih ponuda koje su dostavljene.

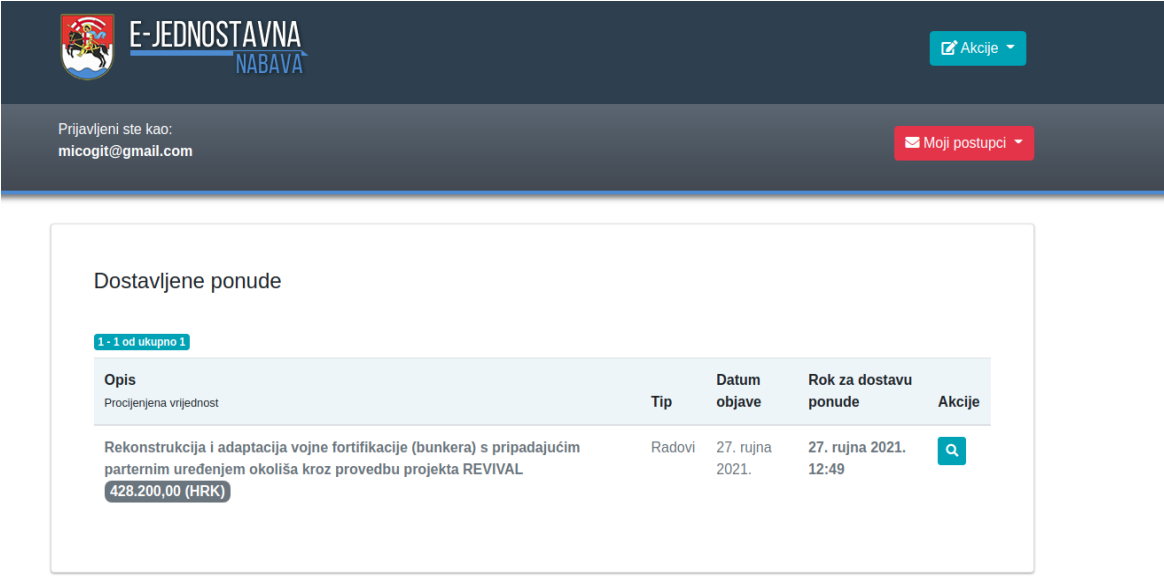

#### **1.8 KREIRANJE PONUDE**

Klikom na gumb **q** na nekom od postupaka otvara se prozor za kreiranje ponude. Pokrenuti izradu ponude klikom na "Jedan ponuditelj" ili "Zajednica ponuditelja".

Također moguće je i preuzeti dokumentaciju (poziv, troškovnik i priloge).

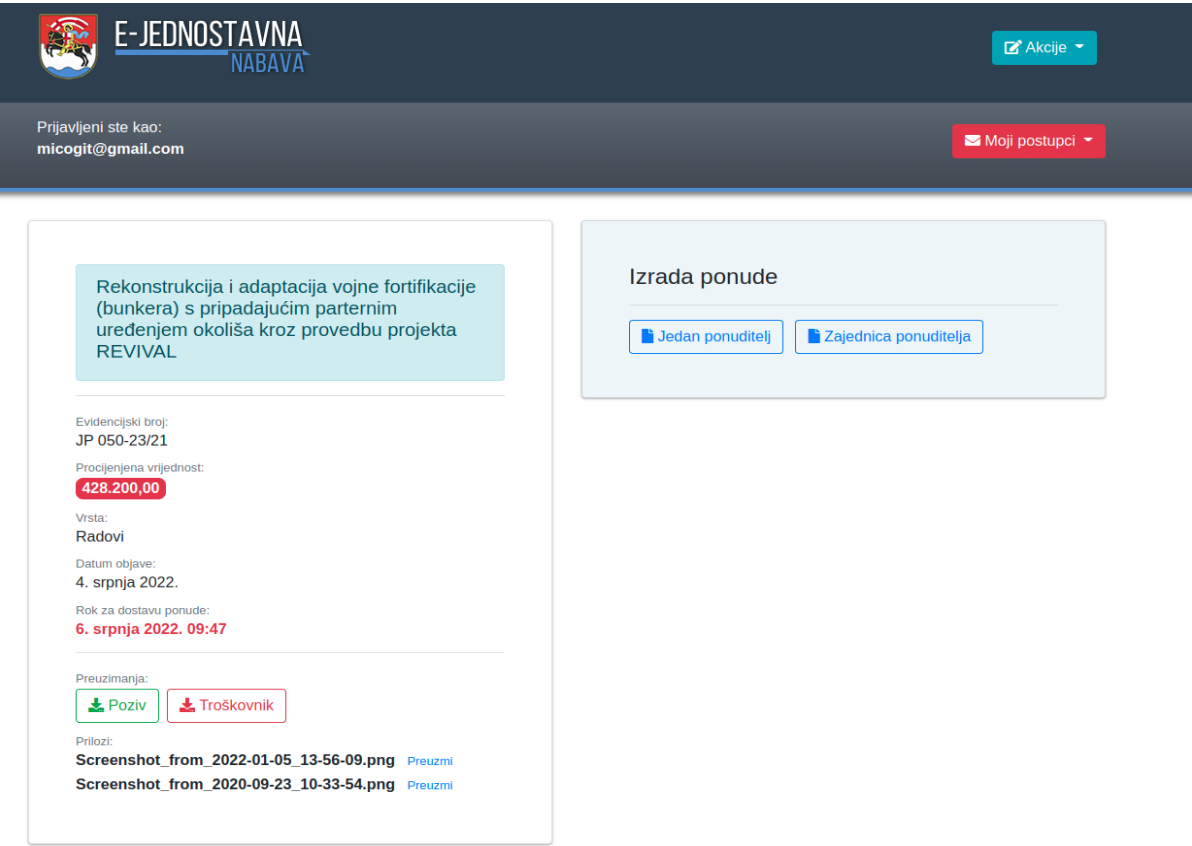

#### **1.8.1 Pripremiti ponudbeni list**

Potrebno je popuniti formu za preuzimanje ponudbenog lista.

Nakon što je forma ispravno popunjena, klikom na gumb "Dalje" generira se pdf dokument ponudbenog lista.

Potrebno je ispisati, pečatirati, potpisati i skenirati potpisani dokument.

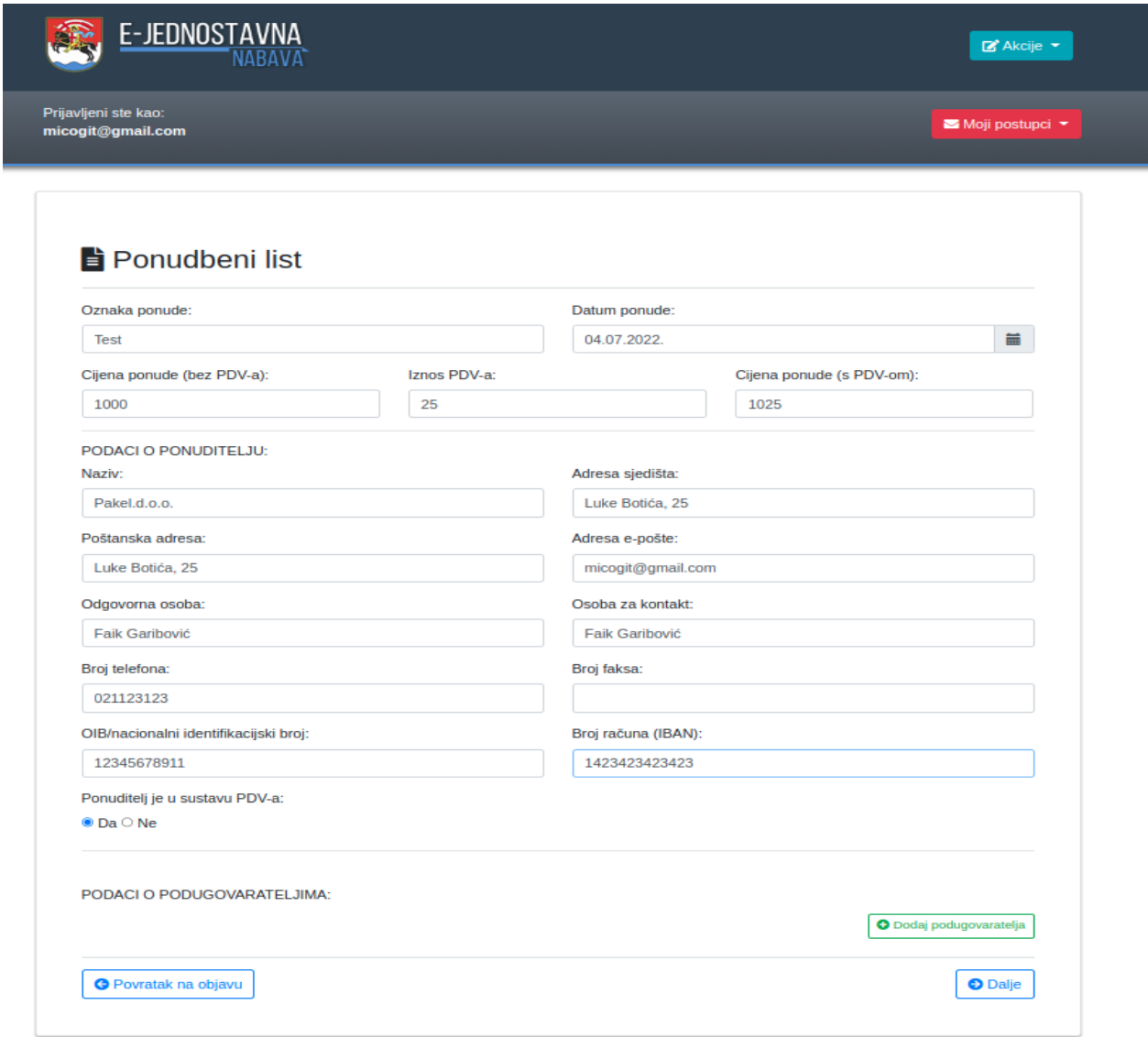

#### **1.8.2 Pripremiti troškovnik**

Klikom na gumb "Dalje" preuzima se dokument troškovnika.

Potrebno je popuniti, ispisati, pečatirati, potpisati i skrenirati potpisani dokument.

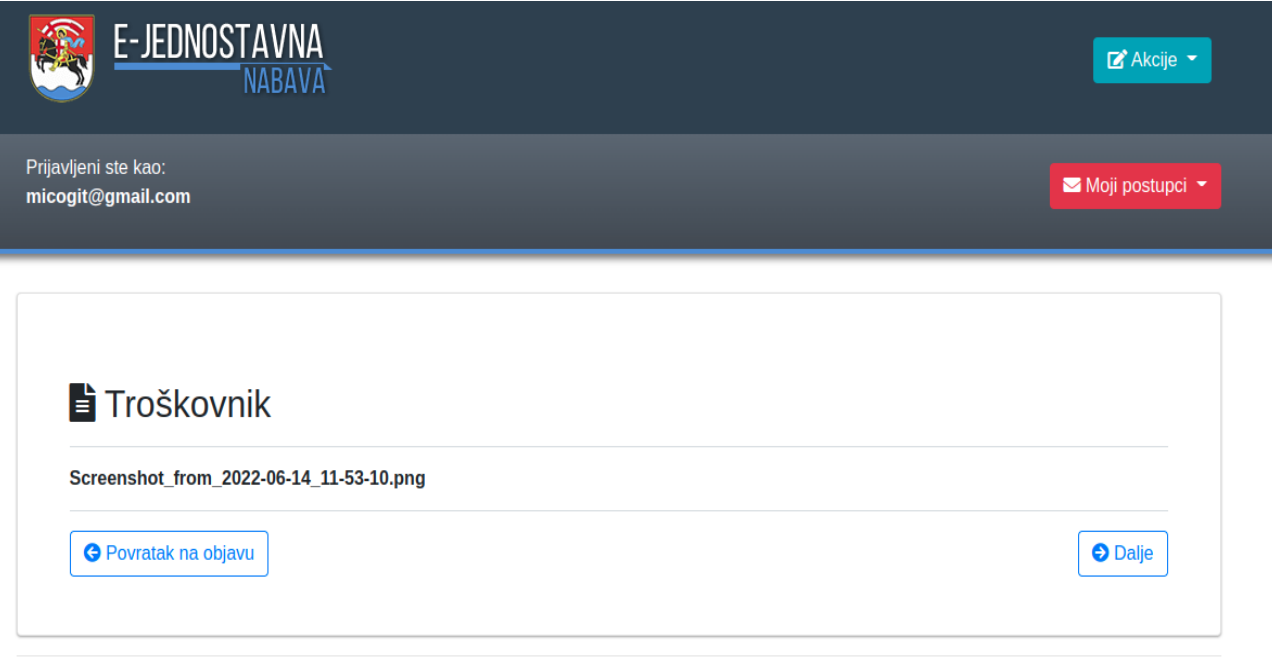

# **1.8.3 Dostaviti ponudu**

Pod "Ponudbeni list" odabrati skenirani ponudbeni list iz 1.8.1. Pod "Troškovnik" odabrati skenirani troškovnik iz 1.8.2.

Kliknuti na gumb "Dostaviti ponudu".

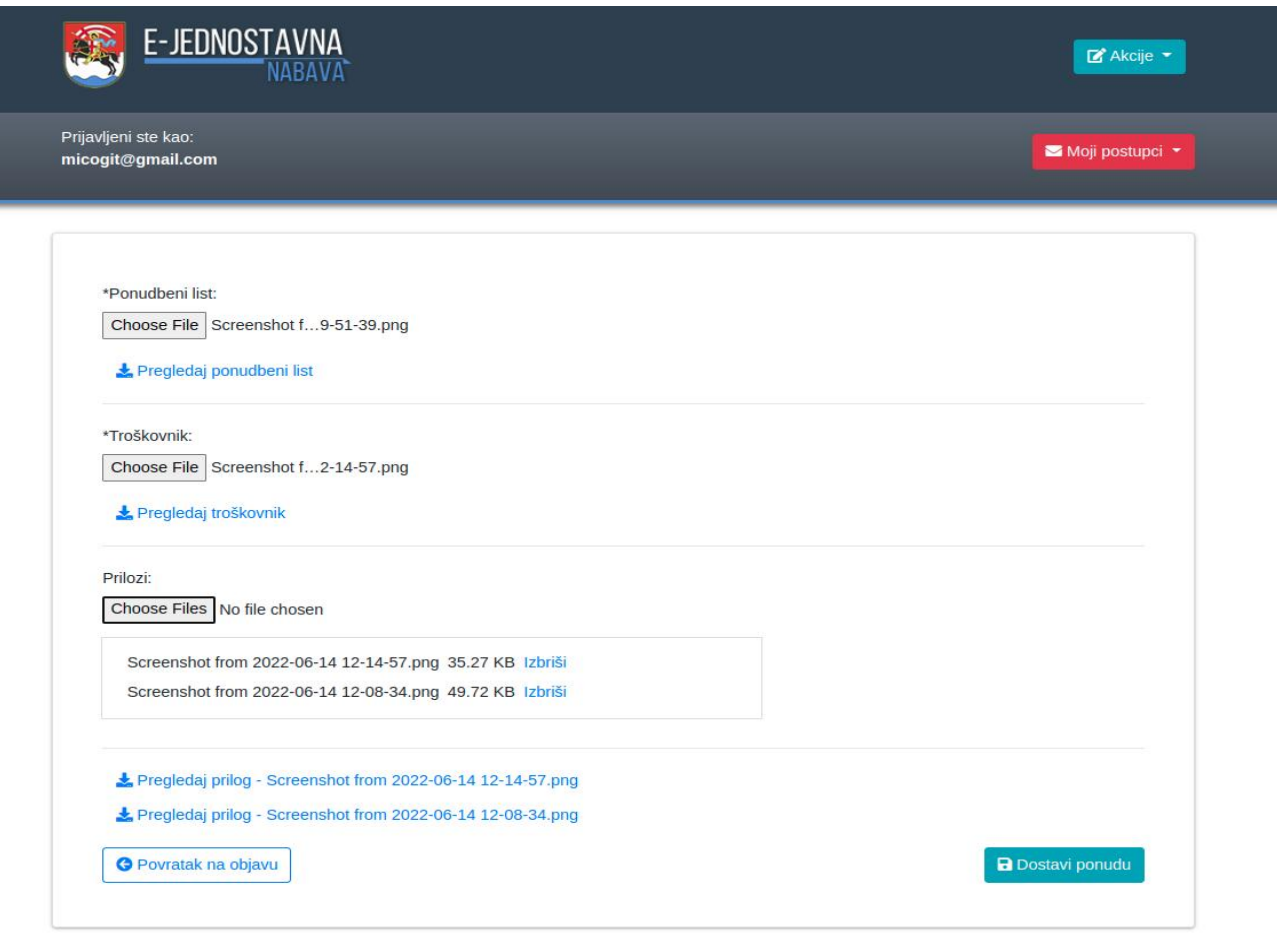

### **1.9 IZMJENA PONUDE**

Ukoliko korisnik nije zadovoljan svojom ponudom nakon što ju je dostavio, klikom na gumb "Izmijeni ponudu" briše trenutnu ponudu i sve dokumente na njoj. Tada ponovno započinje proces kreiranja ponude.

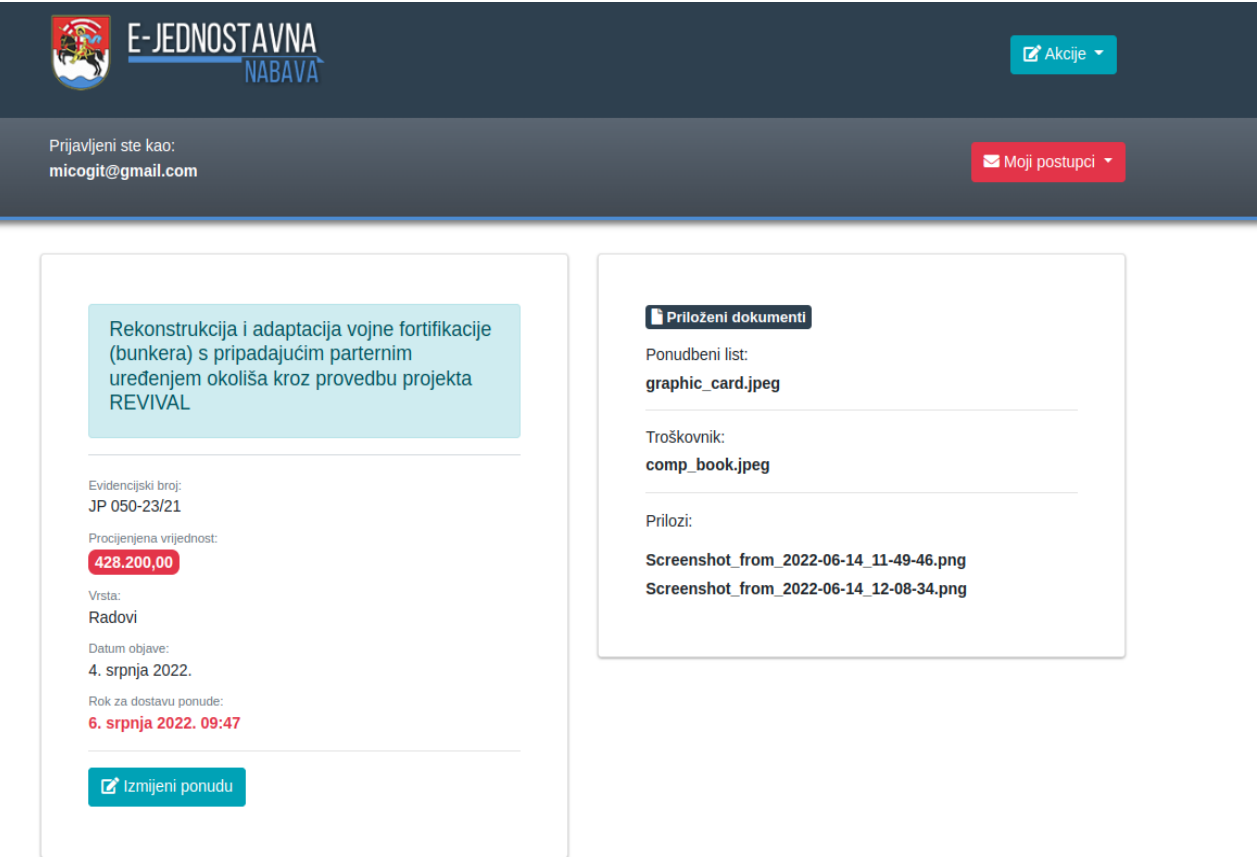

O Povratak na prethodnu stranicu